# 隨班附讀 **Q&A**

# **1.**領到上課證才可以上課嗎?

公佈審核結果並繳學分費後始可上課,正式上課前請依簡訊通知至推廣教育處領取「上課證」,為推動無紙 化「選課」依網站公告並<mark>請務必至網址:<https://i-learning.cycu.edu.tw/>確認選課是否成功</mark>,課堂上課請務必 攜帶上課證,考試時請務必攜帶上課證及附照片之身分證件(如身分證、駕照、健保卡等)以供驗證。 **2.**汽、機車可不可以進校園內?

(1)汽車:(1)汽車:113-1 學期起,週一至五 17:30 以前,依本校規定計時收費;平日 17:30 以後及週六日 可辦理通行校園的汽車通行證(通行校園每次 50 元)。汽車通行證辦理辦法:請填妥申請表及現金費用, 於繳交學分費或於第一次上課時,親自至本處報名櫃台辦理。(2022/12/13 更新)

※未辦車證或未於可通行時間內出入者,依本校「汽車入校收費暫行細則」由校門警衛收費。

(2)機車:學員機車不可騎進校園。辦理機車通行證(每次 20 元,磁卡押金 500 元,磁卡歸還後退押金) 可停放在「中北路大門口學生機車停車場」與「建築館後方側門學生機車停車場」。

#### **3.**如何知道什麼時候開始上課**?**

前往本處網站 [https://oce.cycu.edu.tw](https://oce.cycu.edu.tw/),點選【隨班附讀】標籤,附件內容之工作進度表所標記之正式上課(開 學日)即為隨班附讀生開始上課日,請依所選課程時間到教室上課,本處不會另行通知開始上課日。

# **4.**點名單上沒有名字?

臨時點名單上不一定會出現附讀生名字;若正式點名單未出現名字,請務必確認選課是否正確,若發現有 誤,請務必於 113/9/18 前至本處辦理加退選,逾期不受理更正。若於隨班附讀期間有辦理加退選,請以 **113/9/18** 後簡訊通知最後的選課為準或可自行上網至網址:**<https://i-learning.cycu.edu.tw/>**確認選課是否成 功。**(**需先至中原 **e** 點靈 **itouch** 登錄及更改密碼並綁定手機,**i-learning** 系統無法修改密碼**)**。

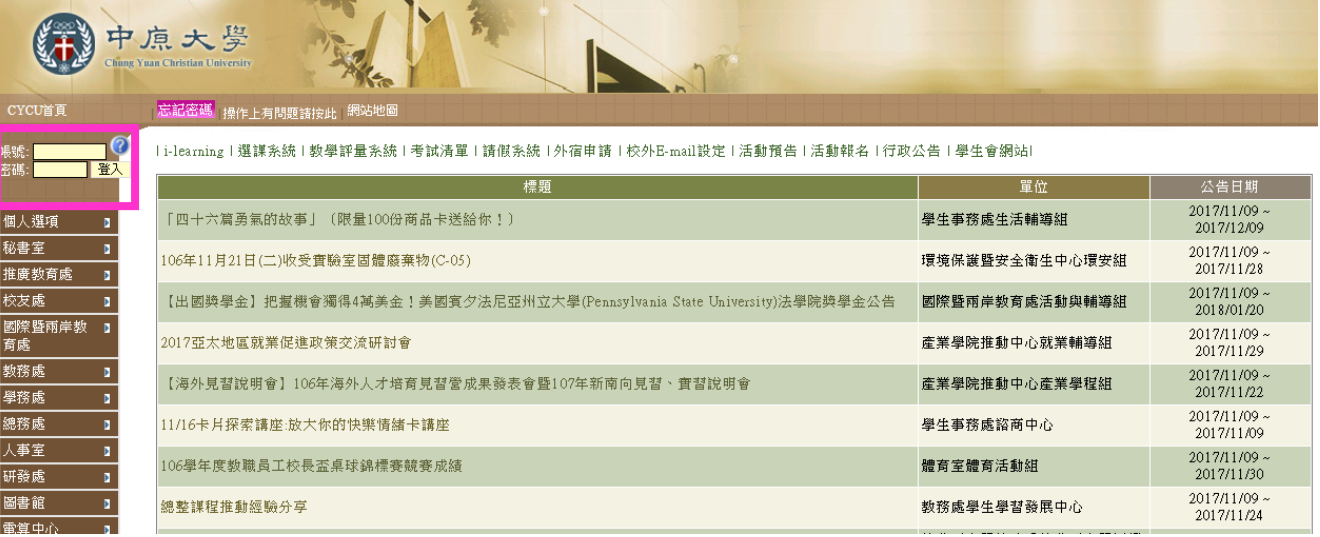

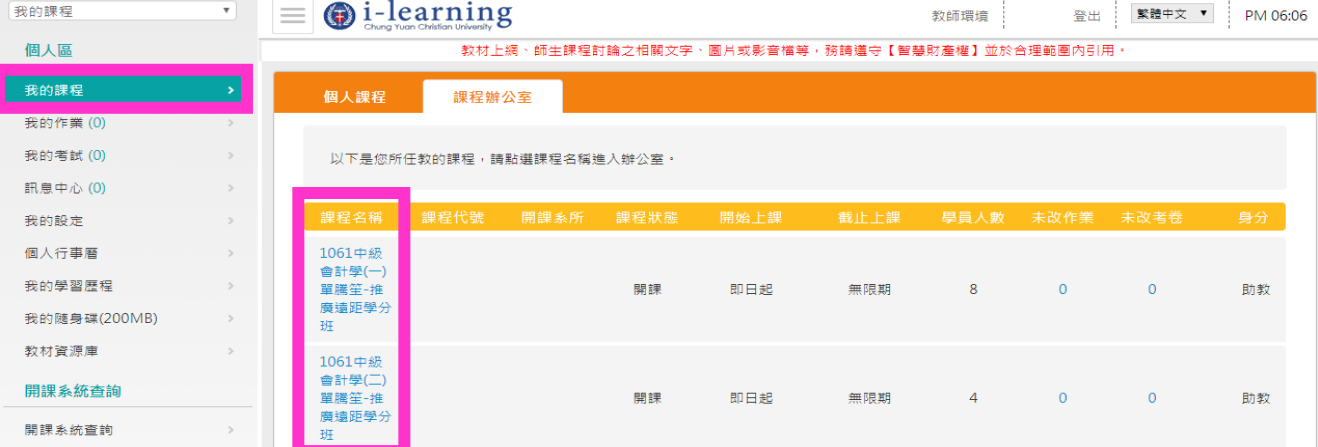

# **5.1 .**首次使用「附讀學號」、「密碼」,要先變更密碼。

第一次使用「附讀學號」、「密碼」要先進入中原 e 點靈(網址: <https://itouch.cycu.edu.tw/>)。輸入「附讀學 號」、「密碼」【註:密碼預設值:西元出生年月日共8碼 (例:2010年1月1日,密碼為 20100101)】。登 入後務必變更密碼。變更密碼完成,重新登入中原 e 點靈(網址:[https://itouch.cycu.edu.tw/\)](https://itouch.cycu.edu.tw/)。【註:校內系統 每半年需更新一次密碼,請務必**綁定手機**,以免上傳作業截止時間到了密碼確忘記或過期。】

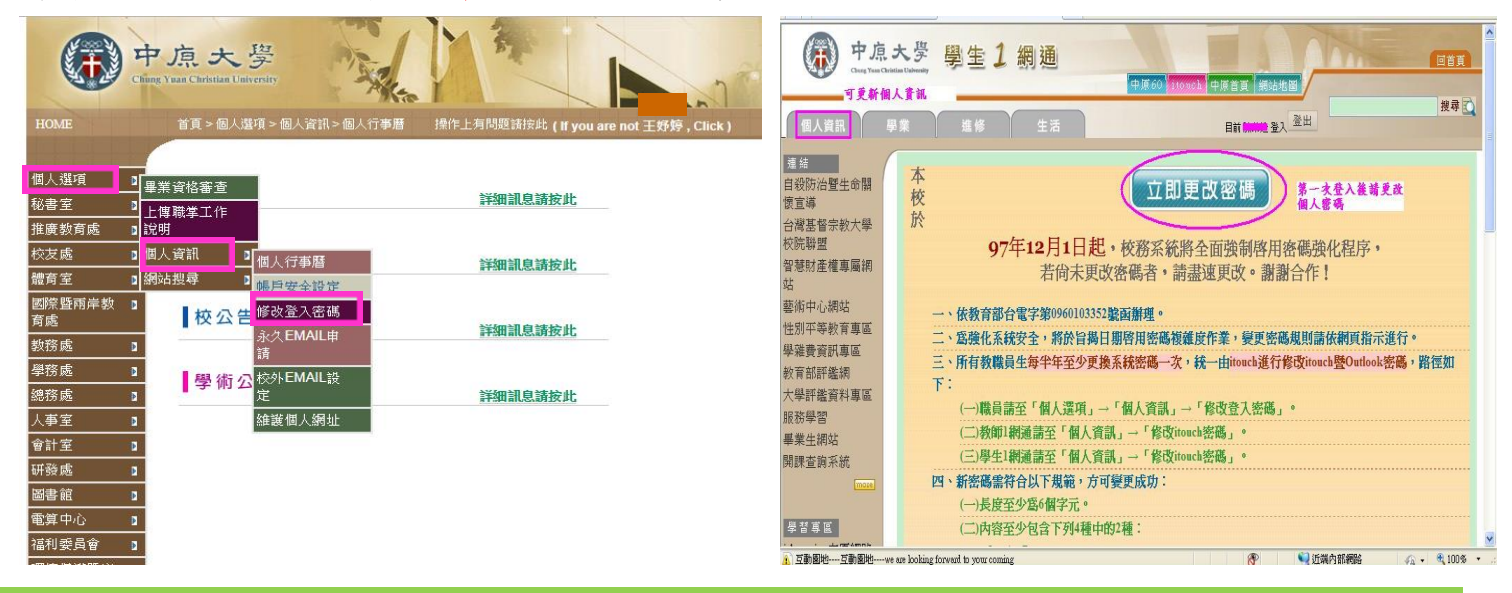

# **5.1.**中原 **e** 點靈輸入附讀學號及密碼仍無法進入**?**

#### 進入中原 e 點靈,點選忘記密碼

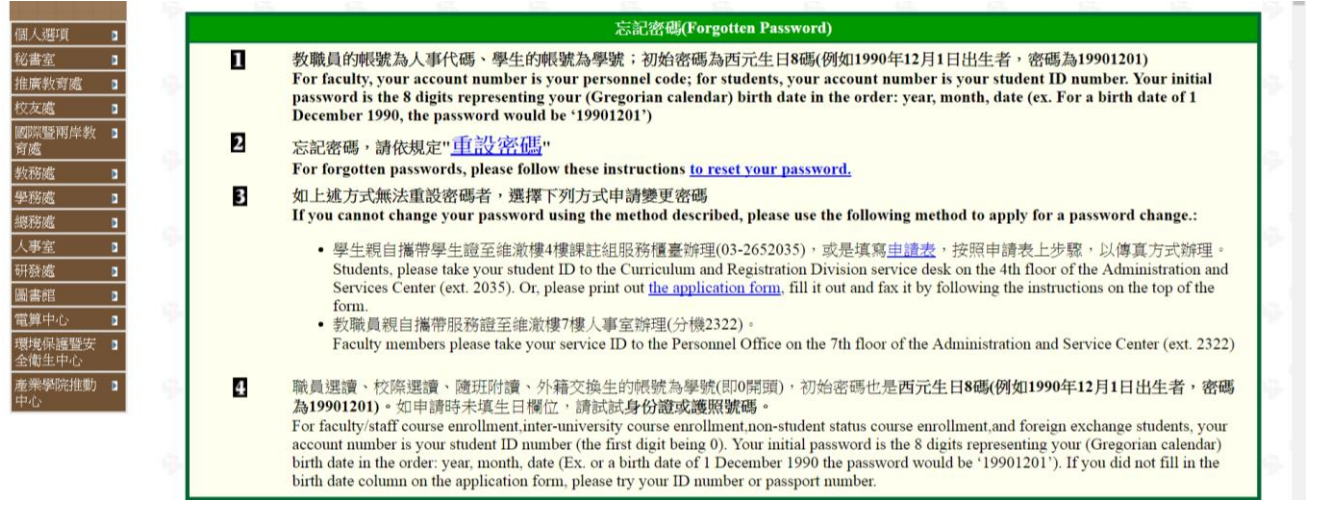

## **6.** 如何查詢上課教室**?**

進入中原 e 點靈,網址: <https://itouch.cycu.edu.tw/>。輸入「附讀學號」、「密碼」,點選【學業】,即可查詢 您所要的資訊。

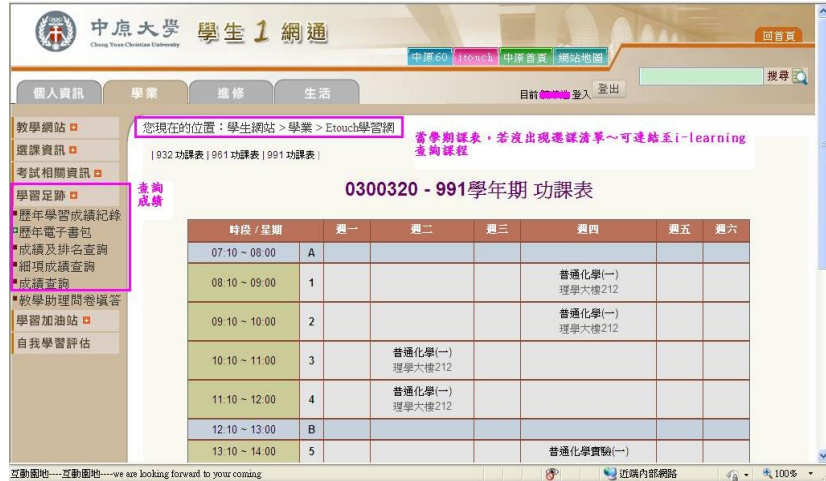

#### **7.**如何查詢選課**?**

進入中原 e 點靈,網址: <https://itouch.cycu.edu.tw/>。輸入「附讀學號」、「密碼」,點選【學業】,即可查詢 您所要的資訊。或進入 i-learning 中原 i-learning 學園,網址: <https://i-learning.cycu.edu.tw/>。輸入「附讀學 號」、「密碼」點選【我的課程】。

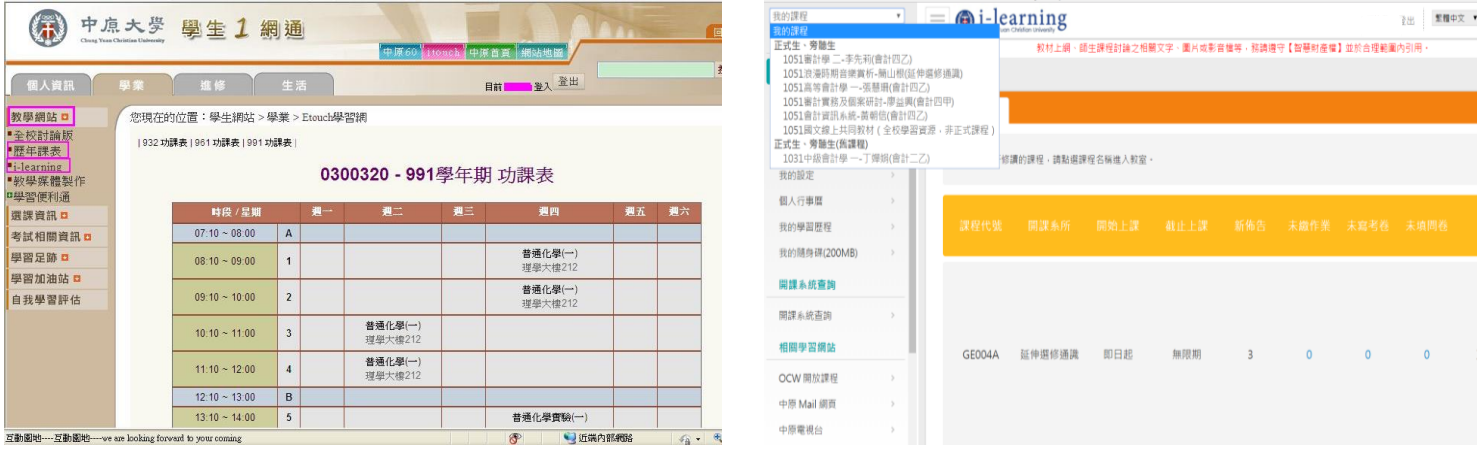

#### **8.** 如何查詢考試清單**?**

進入中原 e 點靈,網址: <https://itouch.cycu.edu.tw/>。輸入「附讀學號」、「密碼」,點選【學業】\【考試相 關資訊】\【考試清單】,即可查詢您所要的資訊。

# ※請於期中考及期末考考前一週上網查詢考試清單及相關資訊,本處不另行通知考試相關事宜。

#### **9.** 如何查詢考試成績**?**

進入中原 e 點靈,網址: <https://itouch.cycu.edu.tw/>。輸入「附讀學號」、「密碼」,點選【學業】\【學習足 跡】\【成績查詢】,即可查詢您所要的資訊。

#### **10.** 何時可領取成績單及學分證明書**?**

學期結束45個工作天後,請依簡訊通知領取時間,本人憑身分證件至推廣教育處報名櫃台領取,代領者需 持委託書或雙方證件始方可代領。(可至中原推廣教育處網站下載委託書)

#### **11.** 如何辦理請假手續**?**

一般假請至本處領取或推廣教育處網站下載請假單(一式三聯),經授課老師簽可後繳回假單即完成請假手 續。以授課老師簽可為准,本處將留存假單以存查。

一般假:簽可假單一式三聯,分別於推廣處、授課老師及請假學生存查。

# 期中考及期末考未出席者即為缺席,無法准予請假。

#### **12.** 隨班附讀生是否可辦理借書證及停車證**?**

辦理借書證及停車證等,請依推廣教育相關辦法辦理,請見 https://oce.cycu.edu.tw 點選【服務中心】後選 擇【各式表單下載】→【借書證及停車證申請】。

### **13.** 微軟 **Office365** 登入說明

登入說明

1.登入網址 https://www.office.com 。

2.登入帳號格式:

學生帳號 學生學號@o365st.cycu.edu.tw 例如:03123456@o365st.cycu.edu.tw

登入密碼:itouch 密碼

- 3.Office 365 之功能:可使用線上 Microsoft 的 WORD、EXCEL、POWER POINT、One Drive、Teams 等軟體。
- 4.密碼錯誤:請再次確認輸入的密碼是否正確(如大小寫)。
- 5.忘記密碼,請重設 itouch 密碼(https://itouch.cycu.edu.tw ),新密碼同步到 o365 雲端需等待 20 分。
- 6.帳號停用:課程結束後均無法再登入系統。
- 7.連絡窗口:資訊處客服專線: 03-2651999

# 若有其他相關問題,可來電或來信洽詢

電話: 03-2651313(推廣教育處) 傳真: 03-2651398 客服信箱: cce@cycu.edu.tw 服務時間:週一至五 09:00-21:30,週六日 09:00-16:30 地址:320 桃園市中壢區中北路 200 號(真知教學大樓 9 樓)